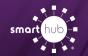

## Register Your SmartHub Account (Web)

**Step 1:** From the SmartHub login screen, click on "*Sign up to access our Self Service site*".

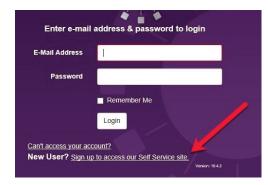

**Step 2:** Enter the following information:

- Your 5 digit account number (found on your bill)
- · Your last name or business name as it appears on your bill
- · The email you want to use for your SmartHub account

Then click Submit

| To register as a new user, pleas | se enter the following information. |
|----------------------------------|-------------------------------------|
| Billing Account Number           | ſ                                   |
| Last Name or Business            |                                     |
| E-mail Address                   |                                     |
| Confirm E-mail Address           |                                     |

**Step 3:** Enter the requested account information in order to verify your identity. Answers must match account info exactly.

Then click Submit

|                                                                  | New                          | User Registration                 |                                                   |
|------------------------------------------------------------------|------------------------------|-----------------------------------|---------------------------------------------------|
| To register as a new user, plea                                  | se enter the following inf   | formation.                        |                                                   |
| Billing Account Number                                           | 107900                       |                                   |                                                   |
| Last Name or Business                                            | linen                        |                                   |                                                   |
| E-mail Address                                                   | and ranges o                 |                                   |                                                   |
| Confirm E-mail Address                                           | and ranging of               | 19                                |                                                   |
| Please answer the following ab<br>Last 4 Digits Of SSN Or Federa |                              |                                   | o protect you against identity theft.             |
| Mailing ZIP Code:                                                |                              |                                   | 55555                                             |
| Please select a Secret Hint Que<br>Security Question 1           | estion to answer. We ma      | ay ask you to answer this, if you | I forget your login credentials.                  |
| In what city were you born?                                      |                              |                                   | Grand Parks                                       |
| I'm not a robot                                                  | reCAPTCHA<br>Privacy - Terms |                                   |                                                   |
| I accept the Terms and Con                                       | ditions                      | question                          | E: Security<br>s may vary from<br>er to provider. |
| $\rightarrow$                                                    | Submit Cancel                |                                   |                                                   |

Step 4: If successful, you'll get a notification like this.

## Congratulations!

Your registration is complete. You will receive an e-mail with a temporary password. Use it to login and change your password.

**Step 5:** Check your inbox for an email that will contain your temporary password you need to first login to your account.

Your temporary password is:

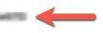

How To

**Step 6:** Back on the login page, enter email and temporary password and click login.

| -Mail Address | sarah.rixen@nisc.corp |   |
|---------------|-----------------------|---|
| Password      | •••••                 | - |
|               | Remember Me           |   |
|               | Login                 |   |

**Step 7:** The first time you login, you'll be asked to change your password.

| Pleas            | se change your password |                                           |
|------------------|-------------------------|-------------------------------------------|
| E-Mail Address   | sarah rixen@misc.comp   |                                           |
| New Password     | 1                       | Password Strength:                        |
|                  |                         | 4-character minimum; 10-character maximum |
| Confirm Password |                         |                                           |
|                  | Submit Cancel           |                                           |

| Step | 8:  | Congratulations!     | You are now   | logged into | SmartHub |
|------|-----|----------------------|---------------|-------------|----------|
| P    | ••• | o onignatalation los | 100 010 11011 | loggod into |          |

| Home My Services Billing                                                                                                    | & Payments + My Profile + My Us          | age Notifications - Co              | ntact Us 👻                                   |                                      |                       | Have a Question? G |
|----------------------------------------------------------------------------------------------------|------------------------------------------|-------------------------------------|----------------------------------------------|--------------------------------------|-----------------------|--------------------|
| Quick Links                                                                                                    | Communication / Alerts                   |                                     |                                              |                                      |                       |                    |
| I want to                                                                                                    | Fiber Upgrades Coming Soon!              |                                     |                                              |                                      |                       |                    |
| Pay My Bill Manage My Registered Accounts                                                                                                    | We will be upgrading our network over th | e next several months, which will a | allow us to expand our service offerings. Vi | it our website to learn more!        |                       |                    |
| - Add two Strice Cable TV - 1 Month Freel                                                                                                    |                                          |                                     |                                              |                                      |                       |                    |
| Edit My Sancices Receive a five menth of TV service when you sign a 1-year centract. Call us today at 1-800-999-5472 for details1 View Usage View Usage |                                          |                                     |                                              |                                      |                       |                    |
| Report An Issuelinguiry Edit TV Everywhere                                                                                                    | Account Overview                         |                                     |                                              |                                      |                       | Pay all outstandin |
| Get Help Company News                                                                                                    | Server Holds                             |                                     | Next Due:<br>Upon Receipt                    | Amount:<br>\$81.83<br>Bill Inserts > | Total Due:<br>\$81.83 | Make Pay           |
| Directory Listing                                                                                                    |                                          |                                     |                                              |                                      |                       |                    |
|                                                                                                    |                                          | Accounts                            |                                              |                                      |                       |                    |
| Available on the<br>App Store                                                                                                    |                                          | Account                             | Date Due                                     | Amount                               |                       |                    |
| Google play                                                                                                    |                                          | Contraction inter                   | Upon Receipt<br>View Bill a                  | \$81.83<br>Unbilled Toll »           | Bill Inserts a        | Pay Account a      |

## SMART MANAGEMENT. SMART LIFE. SMARTHUB.